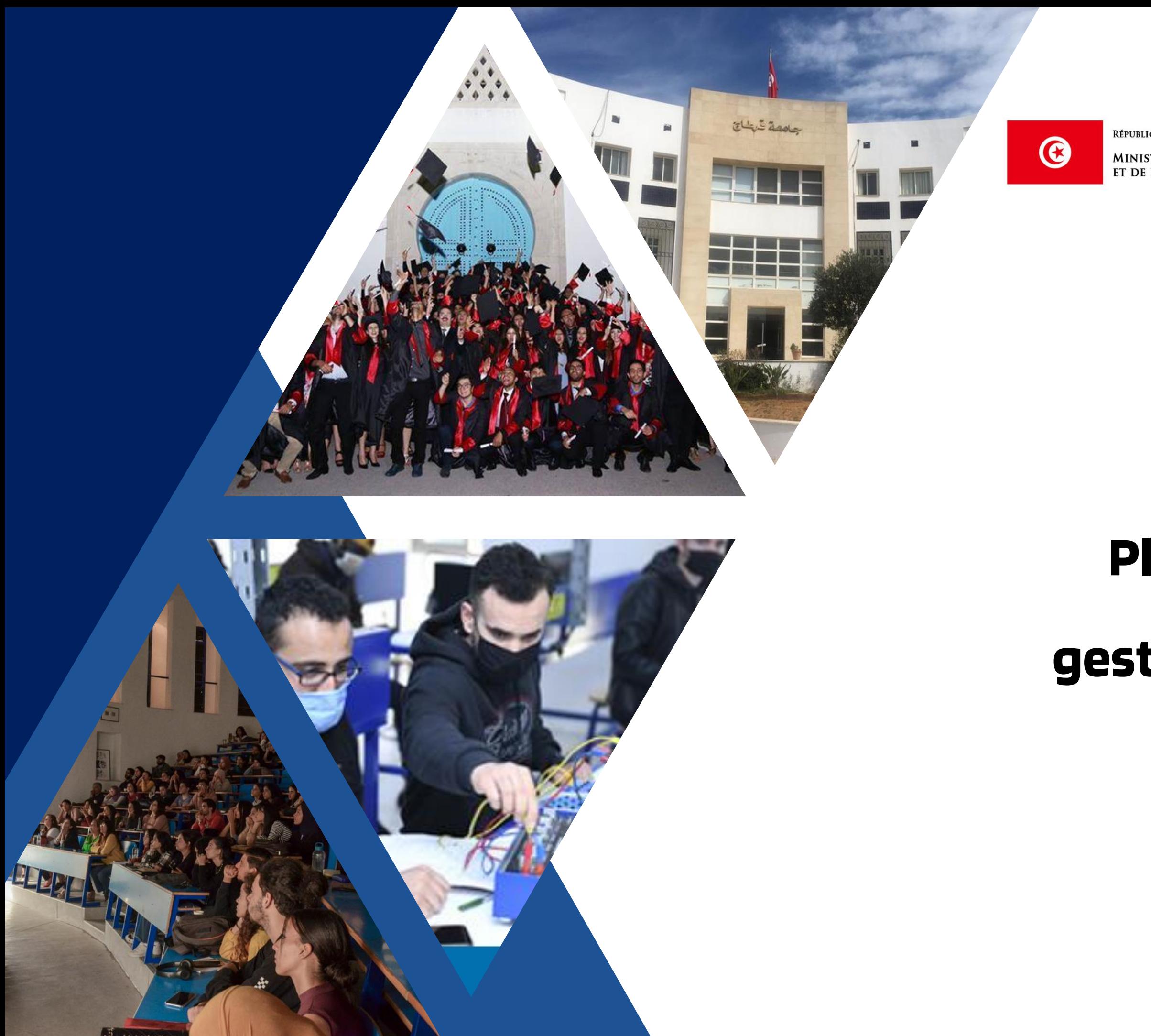

RÉPUBLIQUE TUNISIENNE

<mark>بامعة قبرطاج</mark> / Université de Carthage

**MINISTÈRE DE L'ENSEIGNEMENT SUPÉRIEUR<br>ET DE LA RECHERCHE SCIENTIFIQUE** 

# TUTORIEL

## Plateforme en ligne de

## gestion des préinscriptions

## en mastère

### « Je suis candidat »

# Je crée mon compte candidat

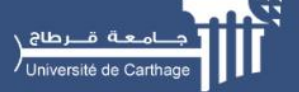

**Accueil** Présentation

### **Plateforme de gestion** des candidatures en mastère

Soumettez différentes candidatures à plusieurs mastères

ighthround Tutorial Inscription

### Rendez vous sur **: https://www.master.ucar.rnu.tn**

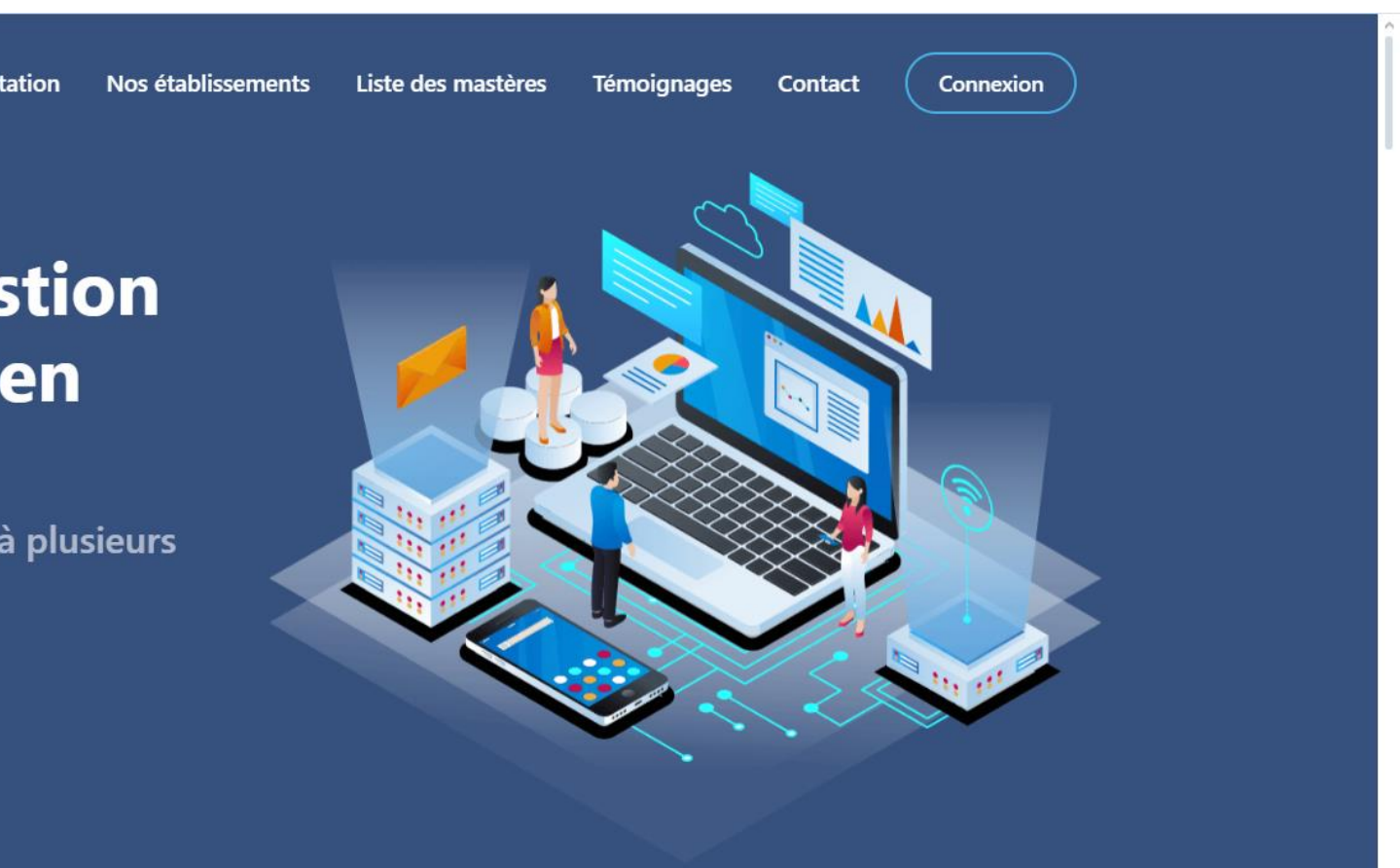

### **PRÉSENTATION**

L'université de Carthage délivre 319 diplômes: 72 Licences unifiées (LU), 05 Cycles Préparatoires aux études d'ingénieurs (CP), 03 Cycles Préparatoires Intégrés (CPI), 64 Mastères de Recherche (MR), 86 Mastères Professionnels (MPro) dont 11 Co-Construits.

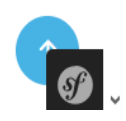

Cliquez sur « Inscription » pour vous inscrire sur la plateforme

> L'université de Carthage (UCAR), fondée en 1988, est un établissement public tunisien de formation et de recherche qui est placé sous la tutelle du Ministère de l'Enseignement Supérieur et de la Recherche Scientifique.L'UCAR, à travers ses différentes institutions, est une université

# Je crée mon compte candidat

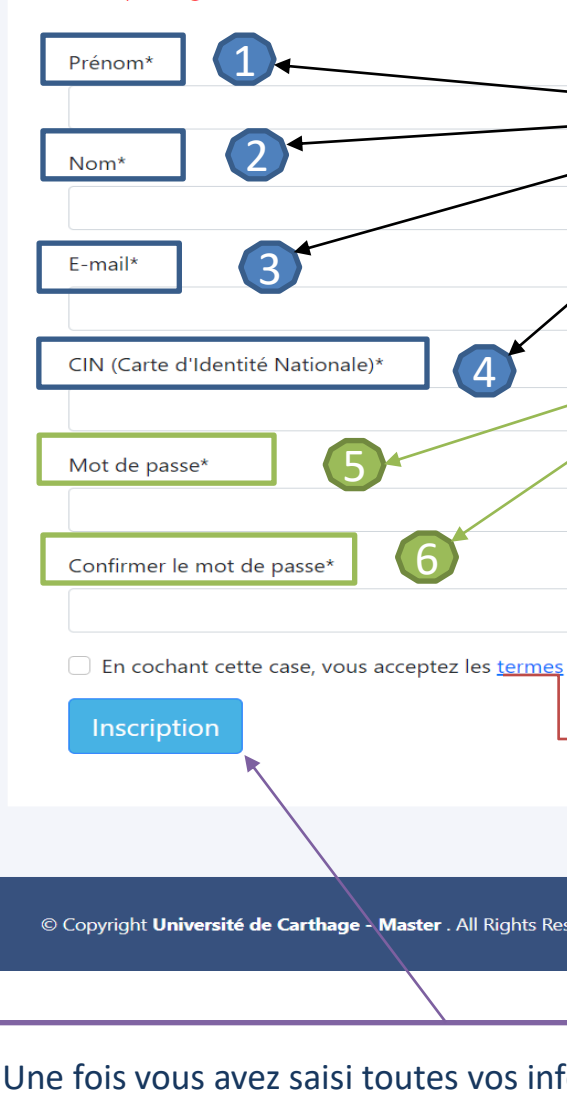

Champs obligatoires(\*)

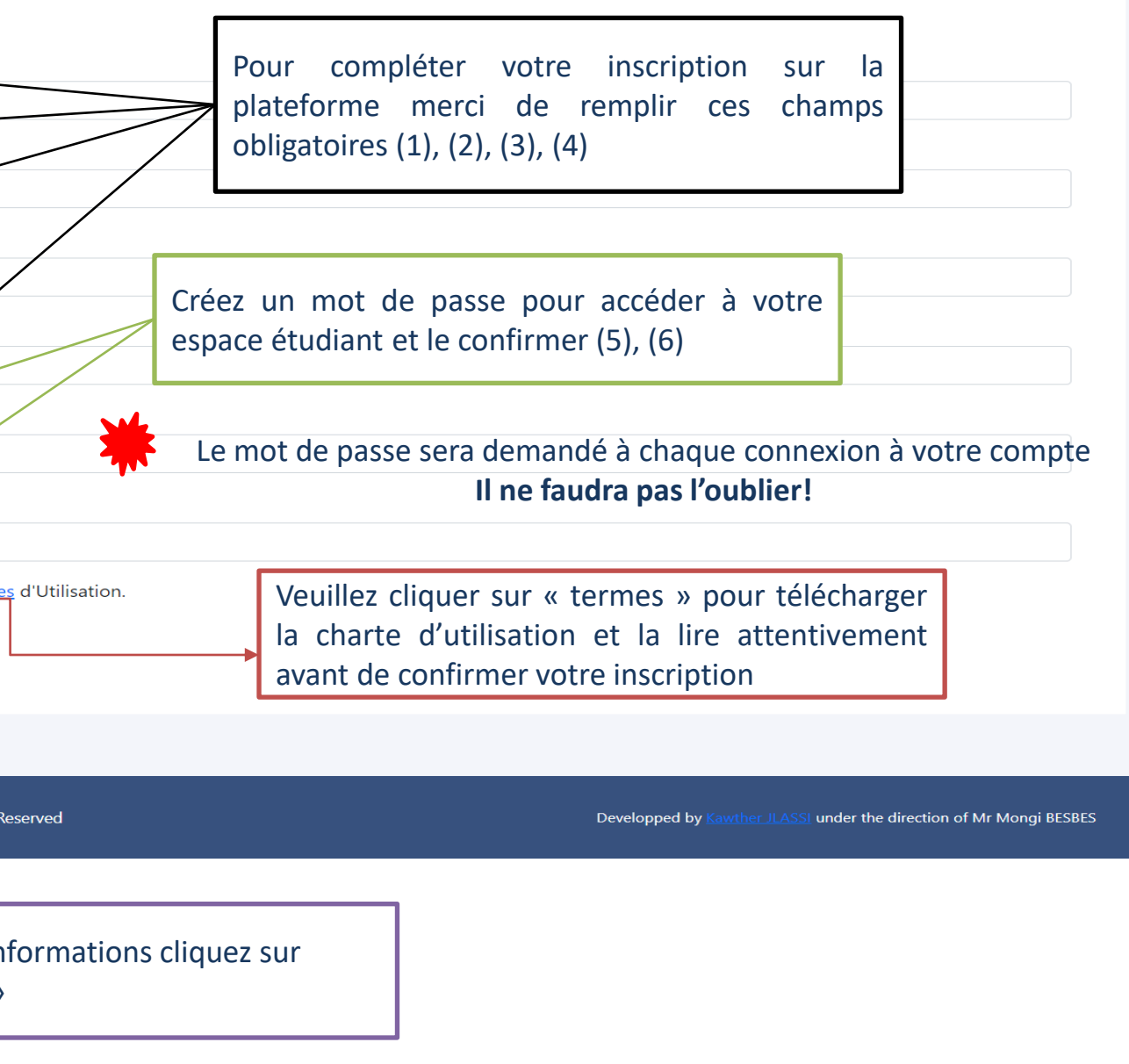

 $\sigma$ 

« inscription »

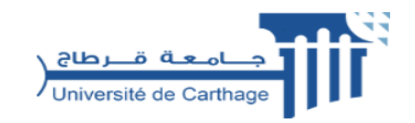

### **CRÉEZ VOTRE COMPTE**

#### **Le mot de passe doit avoir:**

- Au moins 8 caractères
- Au moins une majuscule
- Au moins un chiffre
- Au moins un caractère spécial

L'université de Carthage a mis en place une plateforme en ligne de gestion des préinscriptions en mastère. Créez un compte, soumettez différentes candidatures à plusieurs mastères et suivez l'avancement de vos différentes demandes

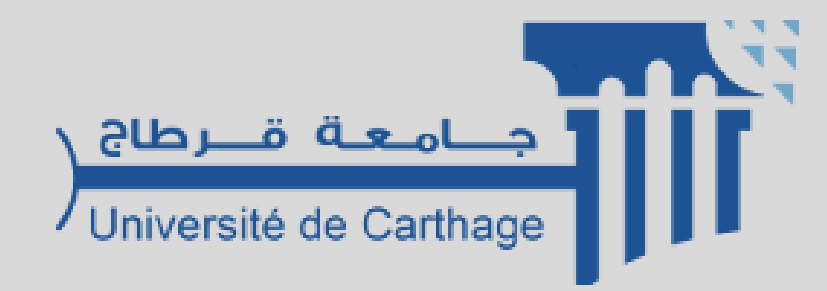

# Je confirme la création de mon compte

**Ce mail est envoyé dans un délai maximum de 24 heures.** 

Si vous n'avez pas reçu de mail d'activation, cela peut être dû à :

- $\checkmark$  Une faute de frappe dans votre adresse e-mail
- ✓ Votre filtre anti-spam a peut-être considéré l'e-mail d'activation comme un courrier indésirable (spam).
- ✓ L'inscription n'a pu avoir lieu car vous utilisez peut-être un ancien navigateur. Nous vous recommandons de télécharger la dernière de votre navigateur.

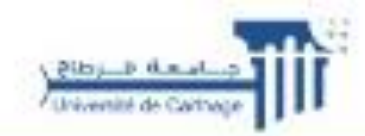

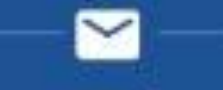

### Vérifiez votre adresse e-mail

#### .Bonjour

Nous vous remercions d'avoir complété votre inscription auprès de la plateforme d'inscription en ligne en mastère de l'Université de Carthage. Cet e-mail confirme que votre compte a été créé avec succès. Pour accéder à votre compte étudiant, veuillez cliquer sur le bouton d'activation ci-**Gessous** 

ACTIVEZ VOTRE COMPTE

Attention

Si vous n'activez pas votre compte dans une heure, le lien .sera automatiquement expiré

Or minings at a way a attendigament near reas renording do my psy register

**Prendre contact** 111 749 71 216+ webmaster ucar@ucar.rnu.tn

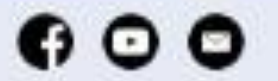

Après réception du mail de confirmation, cliquez sur le lien d'activation reçu sur l'adresse mail indiquée lors de la création du compte

## Je me connecte à mon

## compte étudiant

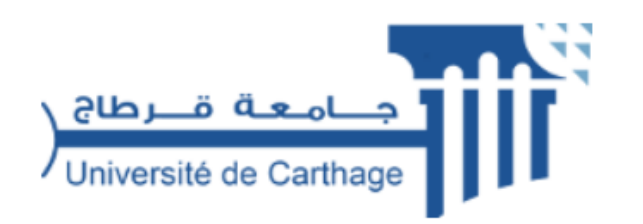

### **VEUILLEZ VOUS CONNECTER**

L'Université de Carthage a mis en place une plateforme de gestion des candidatures en mastère. Connectez-vous à votre espace personnel

Cliquez sur « Connexion » pour accéder à votre

### **PRÉSENTATION**

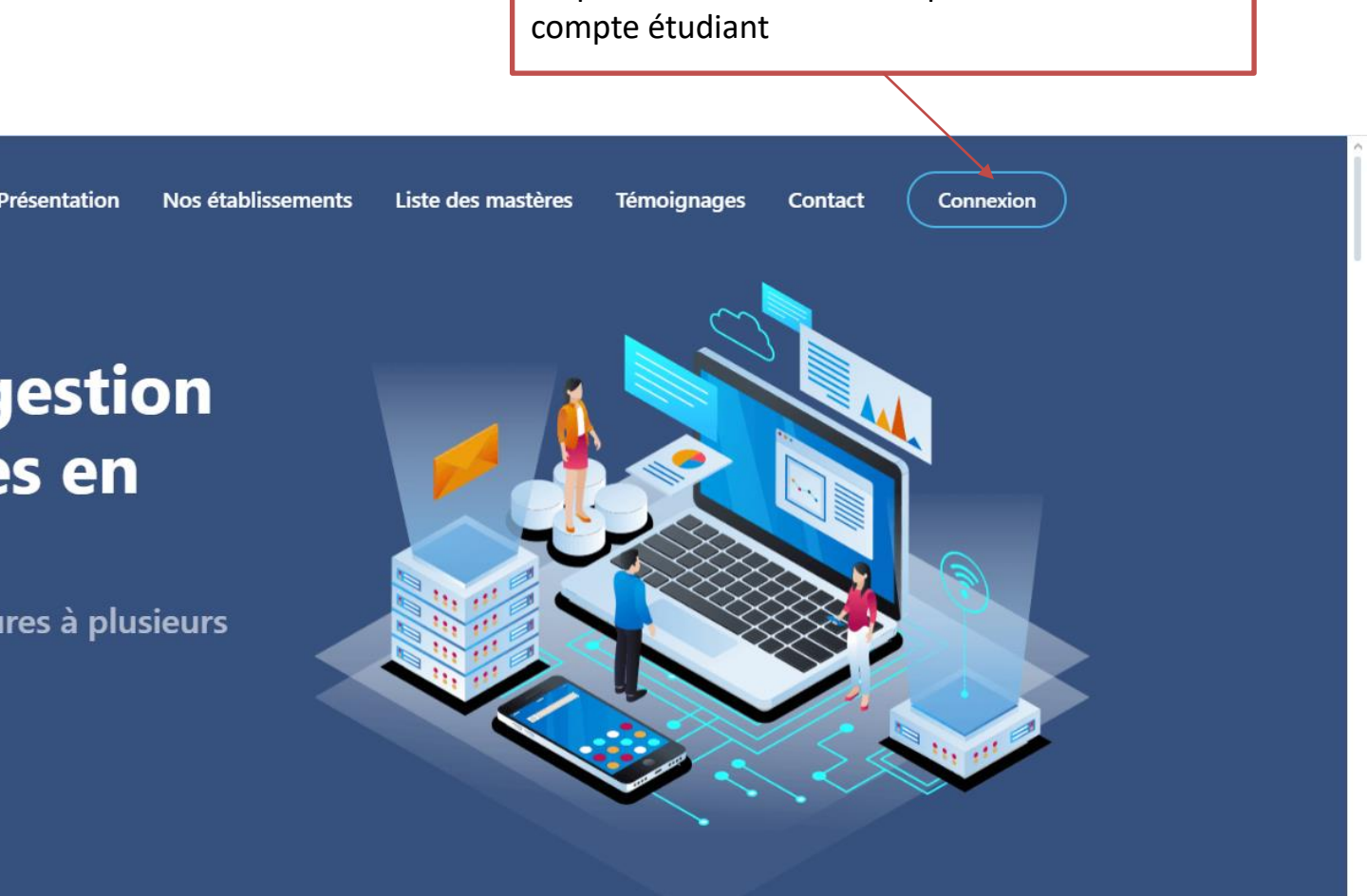

E-mail Mot de passe Une fois que vous avez créé votre compte vous pouvez vous connecter à la plateforme en remplissant votre adresse mail et votre mot de passe puis en cliquant sur le bouton « se connecter » Mot de passe oublié? Si vous avez oublié votre mot de passe, cliquez sur « mot de passe Se connecter oublié » et suivez les étapes pour le réinitialiser

**Plateforme de gestion** des candidatures en

### mastère

Soumettez différentes candidatures à plusieurs mastères

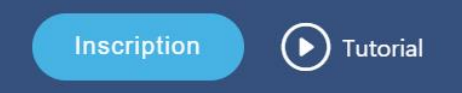

Créer un nouveau compte

### Je réinitialise mon mot de passe

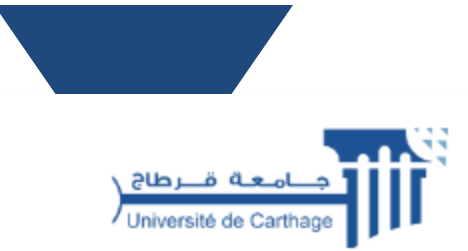

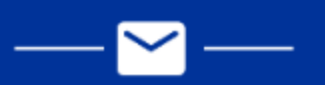

### Réinitialiser mot de passe

### Bonjour,

Nous avons reçu une demande de réinitialisation de votre mot de passe. Veuillez cliquer sur le lien ci-dessous pour finaliser votre action :

Réinitialiser votre mot de passe

Merci, Assistance technique de l'Université de Carthage

#### **Prendre contact**

+216 71 749 100 webmaster ucar@ucar.rnu.tn

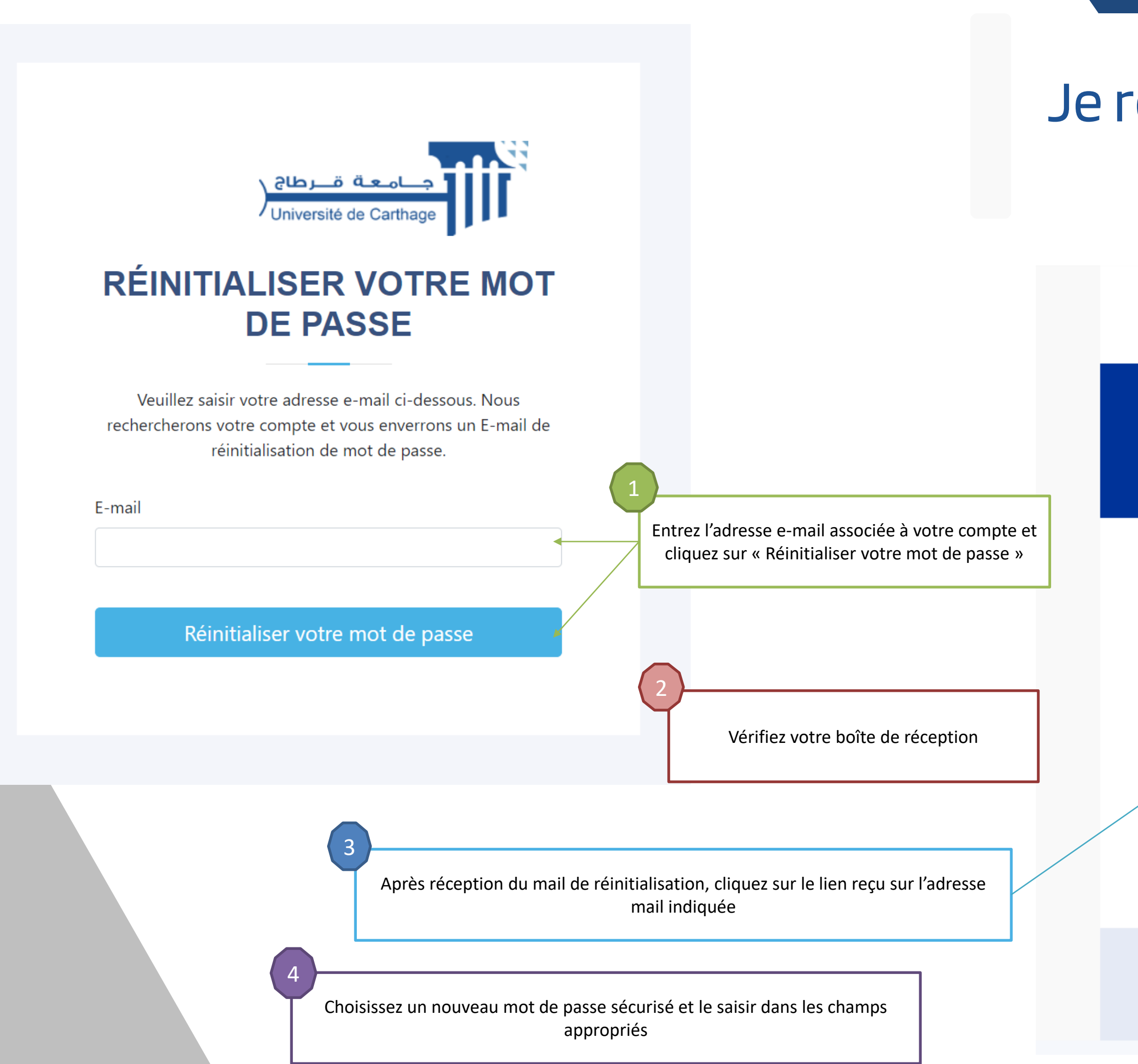

## Bienvenu sur votre espace candidat

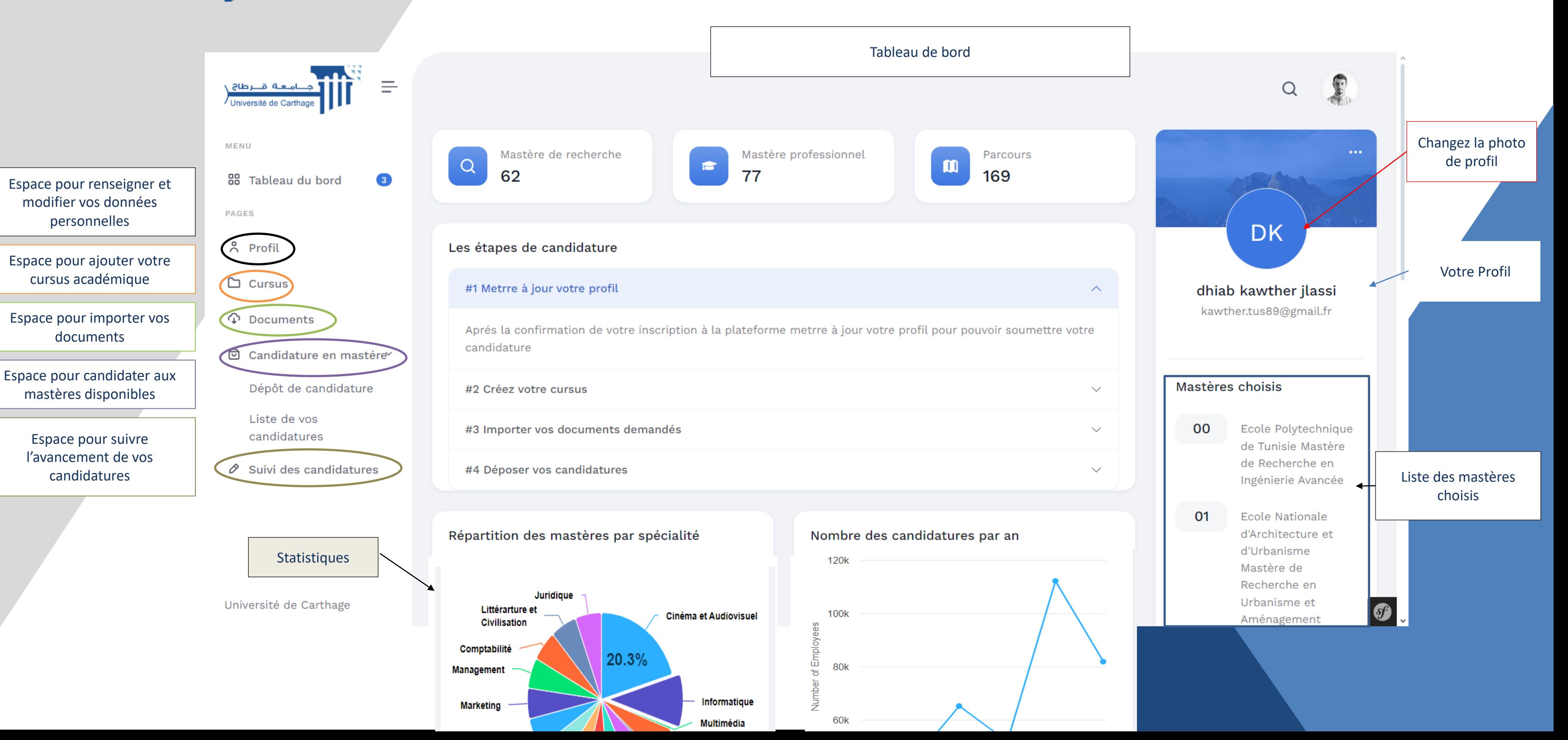

## Je saisis mes informations personnelles

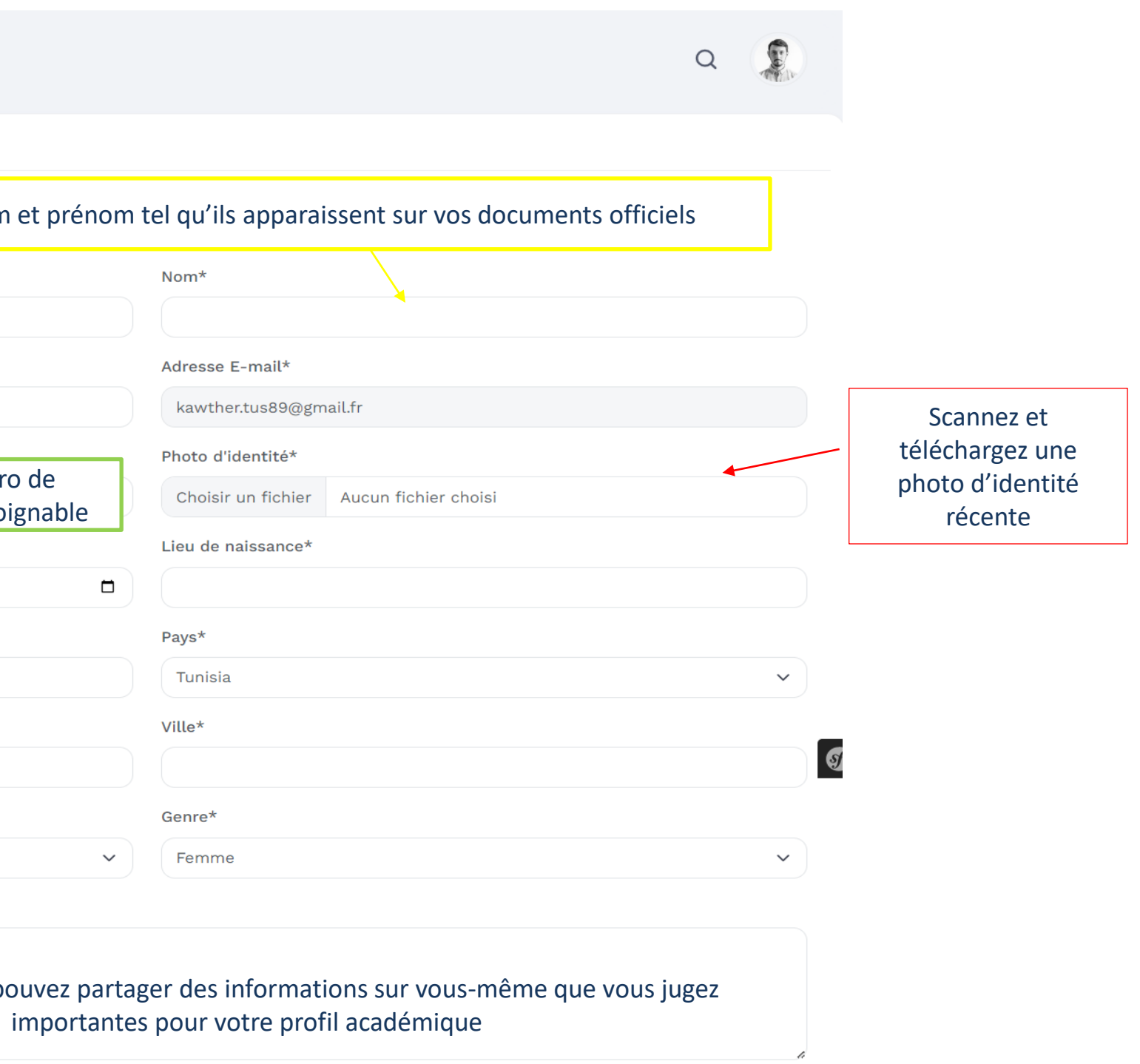

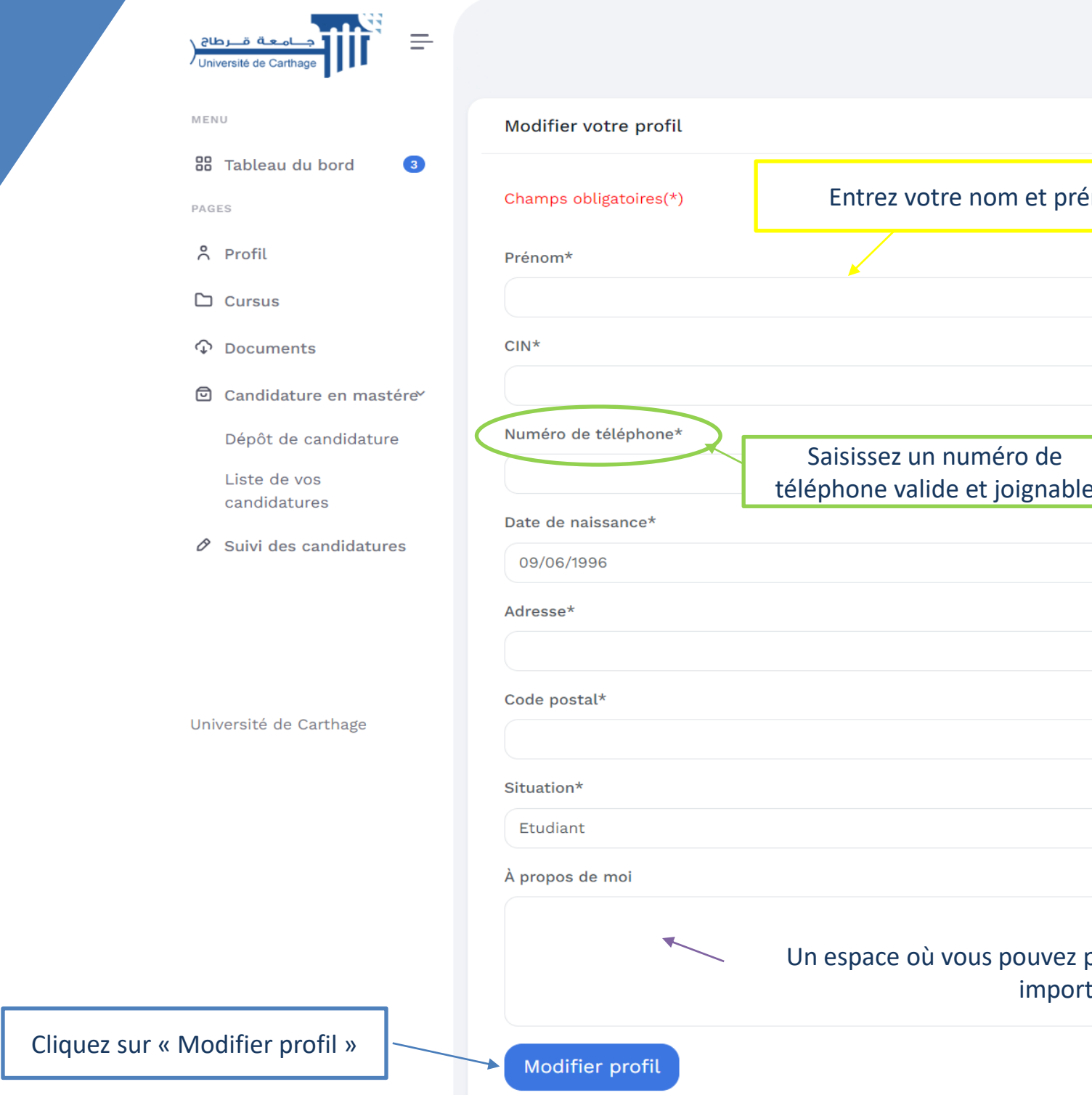

Ajoutez les informations concernant votre baccalauréat, l'année d'obtention, la section, la session, la moyenne et la mention obtenue

Université de Carthage

88 Tableau du bord

PAGES

8 Profil

 $\Box$  Cursus

**C** Documents

Candidature en mastére

Dépôt de candidature

 $\emptyset$  Suivi des candidatures

Liste de vos candidatures  $\overline{\mathbf{3}}$ 

## Mon parcours/ mes diplômes sur MES ANNÉES UNIVERSITAIRES

Avant de soumettre vos informations, vérifiez qu'elles sont complètes et exactes. Corrigez toute erreur éventuelle. Ensuite cliquez sur « Enregistrer»

14.00 Mention\* bien

Moyenne obter

 $2013$ 

Section\*

Session\* Principale

Université Ez-

Etablissement u

Dernier diplôme

Diplôme d étu

Spécialité

Choisir une st

Nombre d'anné

 $12021 - 2022$ 

2022-2023

2023-2024

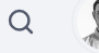

#### Ajouter Votre cursus

Champs obligatoires(\*)

#### **BACCALAURÉAT**

Année du baccalauréat\*

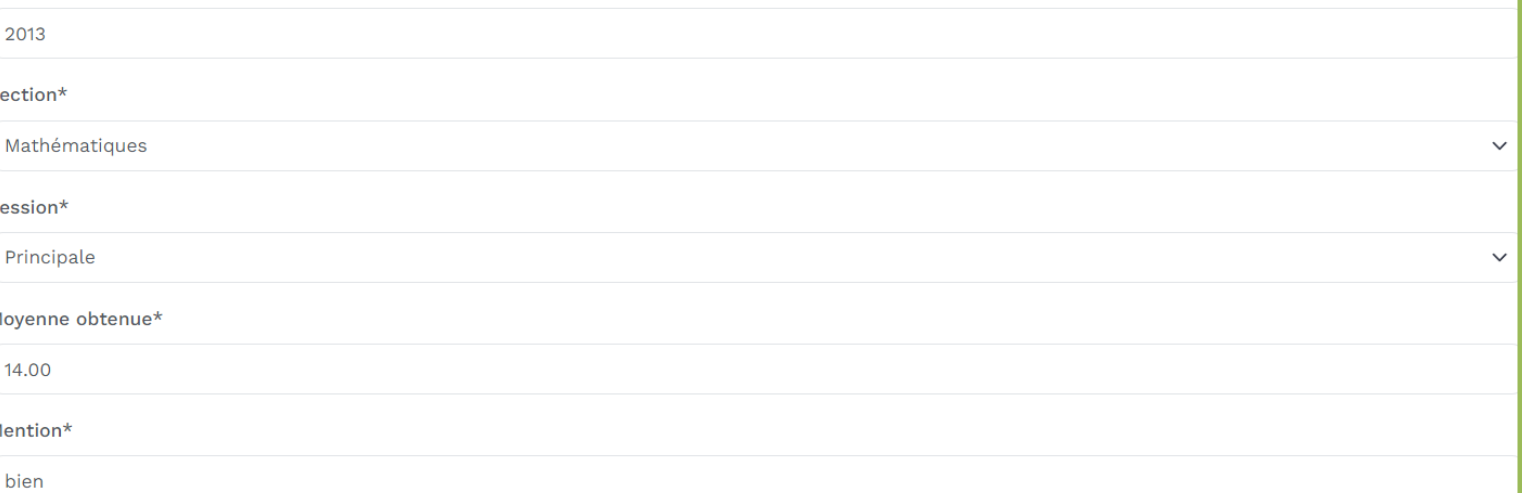

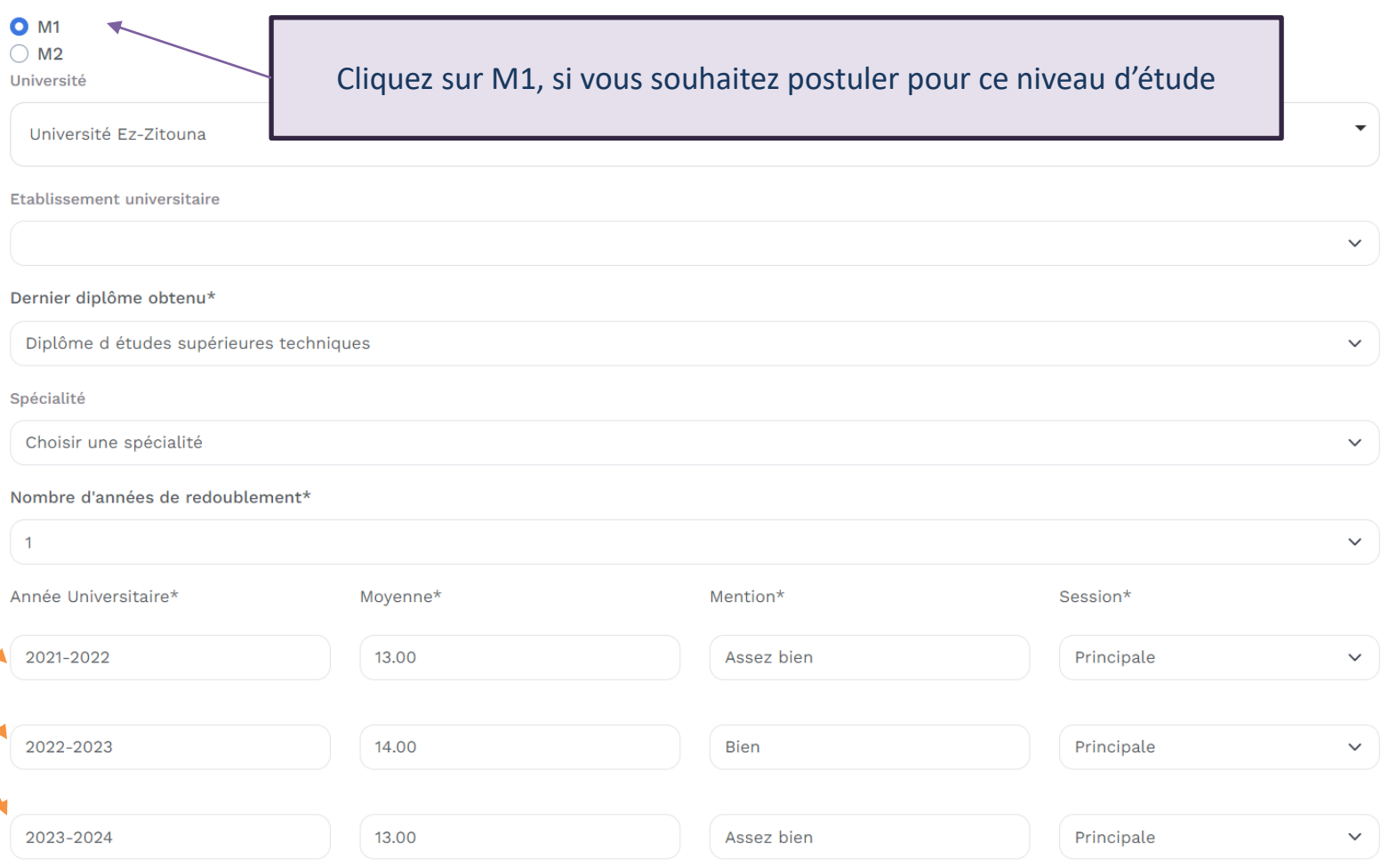

Il s'agit du dossier qui sera commun à toutes les candidatures que vous allez formuler lors de l'étape de candidature

> Entrez les détails des 3 dernières années universitaires tels que l'année d'étude, la moyenne, la mention et la session

- Si vous avez obtenu une licence, saisissez les détails des années L1, L2 et L3 réussies
- Si vous avez obtenu une maîtrise, saisissez les détails de la 2<sup>ème</sup>, 3<sup>ème</sup> et 4<sup>ème</sup> année de
	- maîtrise réussies
- Si vous avez obtenu un diplôme national d'ingénieur, saisissez les détails des 1<sup>ère</sup>, 2<sup>ème</sup> et 3 ème année cycle d'ingénieur réussies
- Si vous avez obtenu un diplôme national d'architecte, saisissez les détails de la 3<sup>ème</sup>, 4 ème et 5 ème année d'études d'architecture réussies

## Mon parcours/ mes diplômes

Avant de soumettre vos informations, vérifiez qu'elles sont complètes et exactes. Corrigez toute erreur éventuelle. Ensuite cliquez sur « Enregistrer»

Il s'agit du dossier qui sera commun à toutes les candidatures que vous allez formuler lors de l'étape de candidature

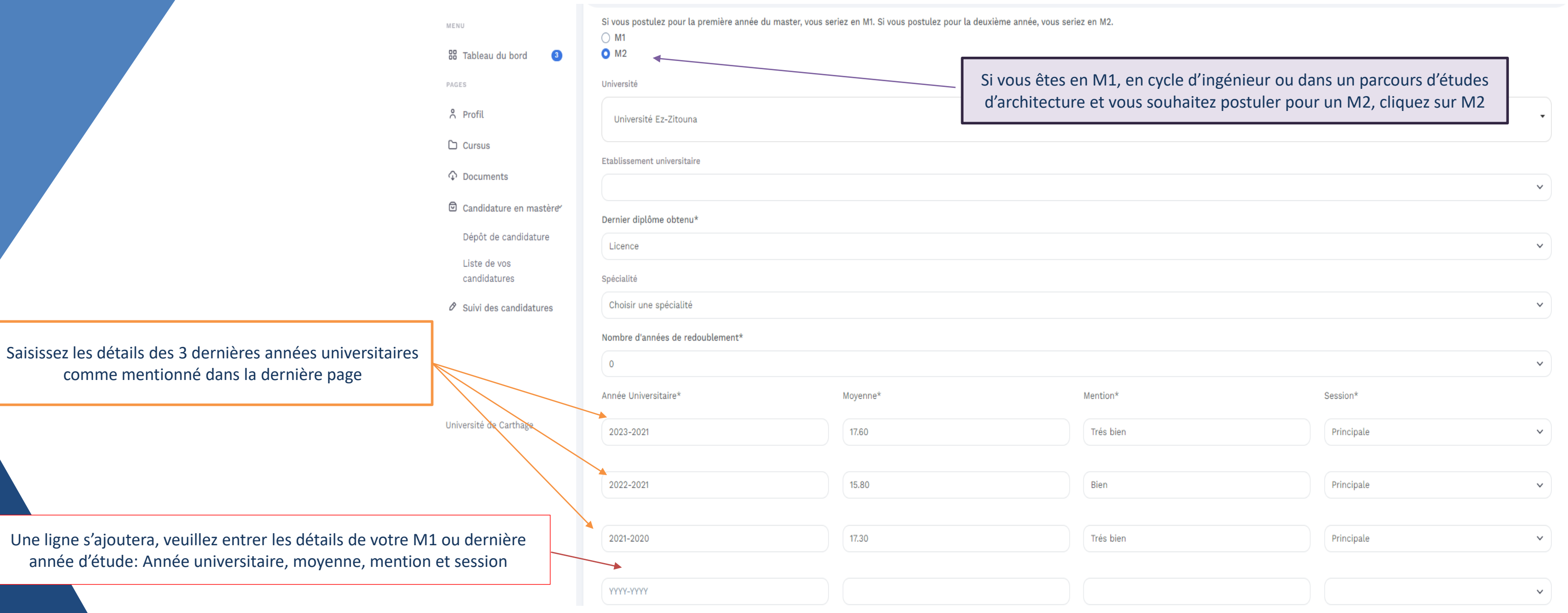

## Calcul automatique de mon score dossier

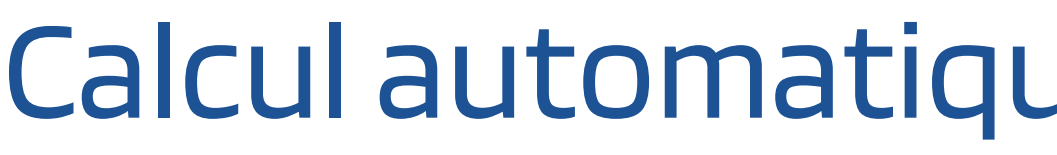

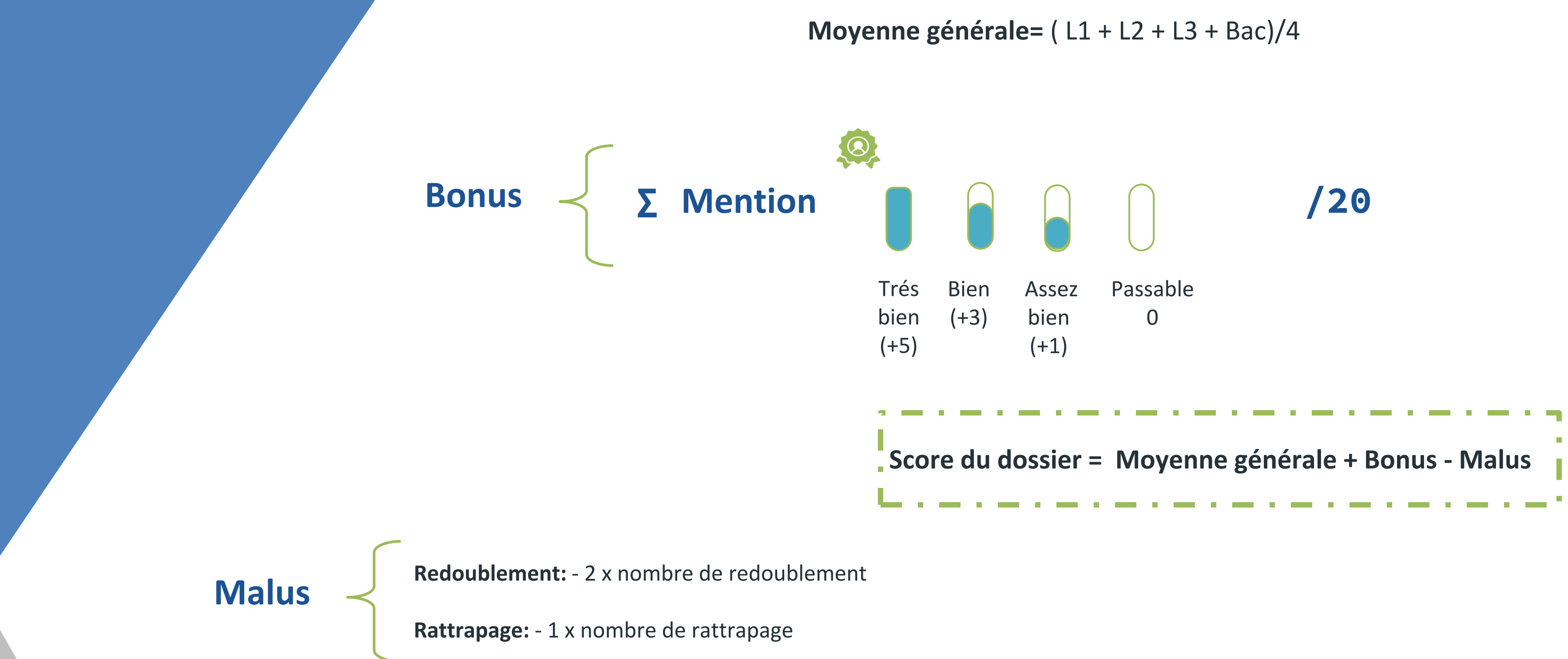

## Relevés et diplômes

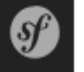

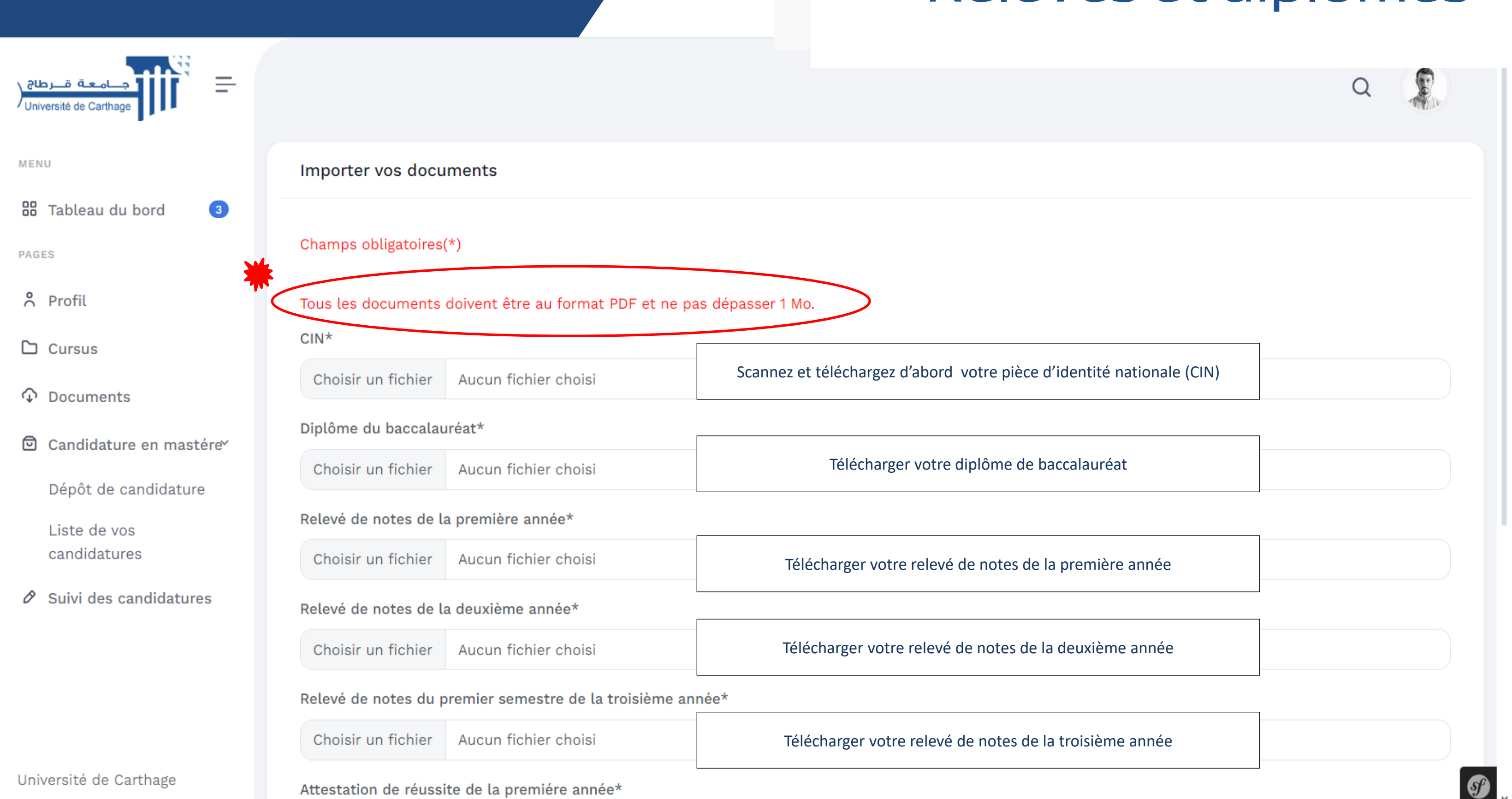

## Je dépose ma candidature pour un mastère

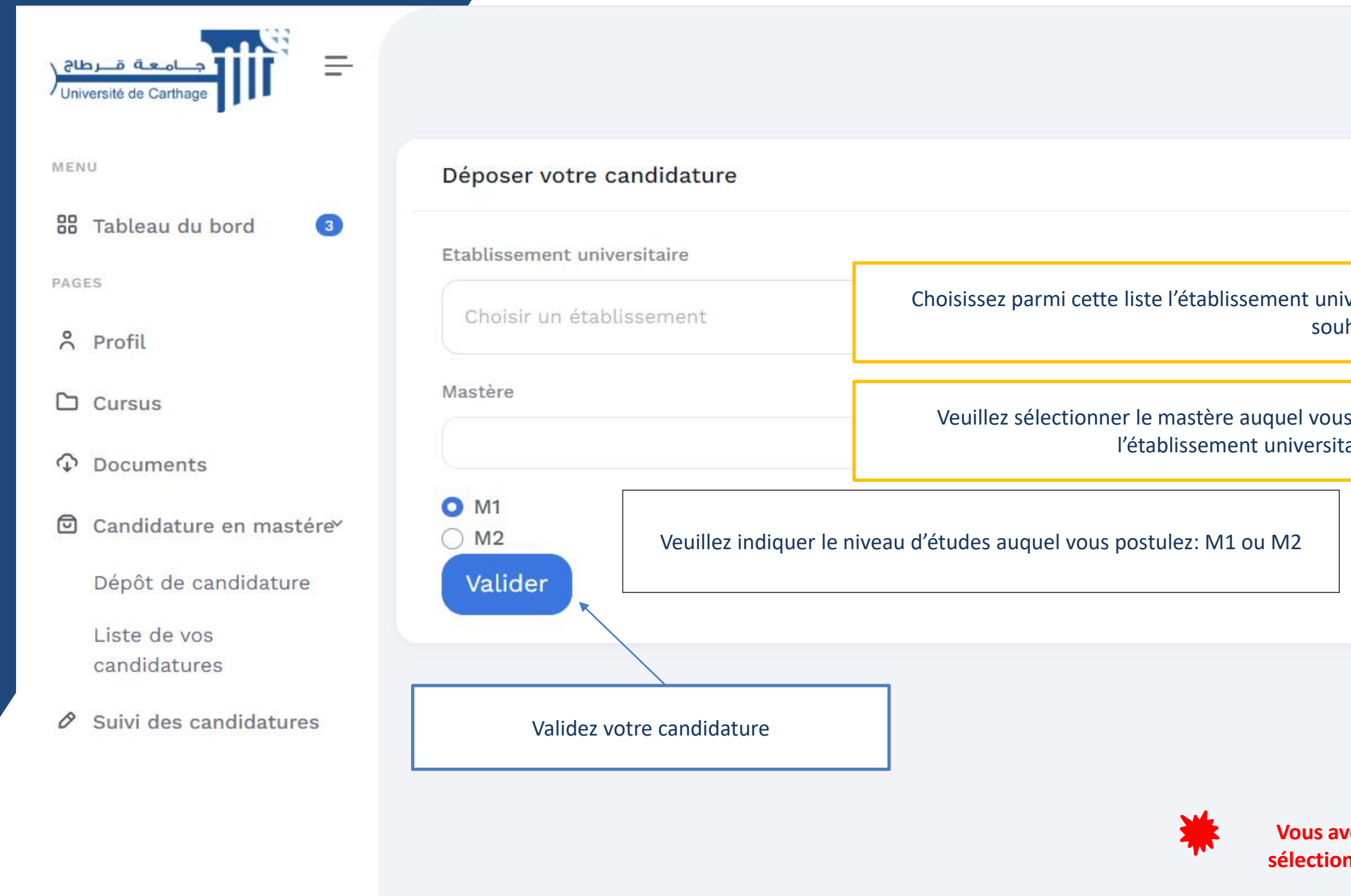

Université de Carthage

versitaire rattaché à l'Université de Carthage auquel vous haitez postuler

s souhaitez postuler parmi les options disponibles dans laire choisis (Voir la liste déroulante)

**Vous avez droit à un maximum de cinq candidatures. Assurez-vous de sélectionner attentivement les programmes de mastères auxquels vous souhaitez postuler**

 $\Omega$ 

٠

 $\checkmark$ 

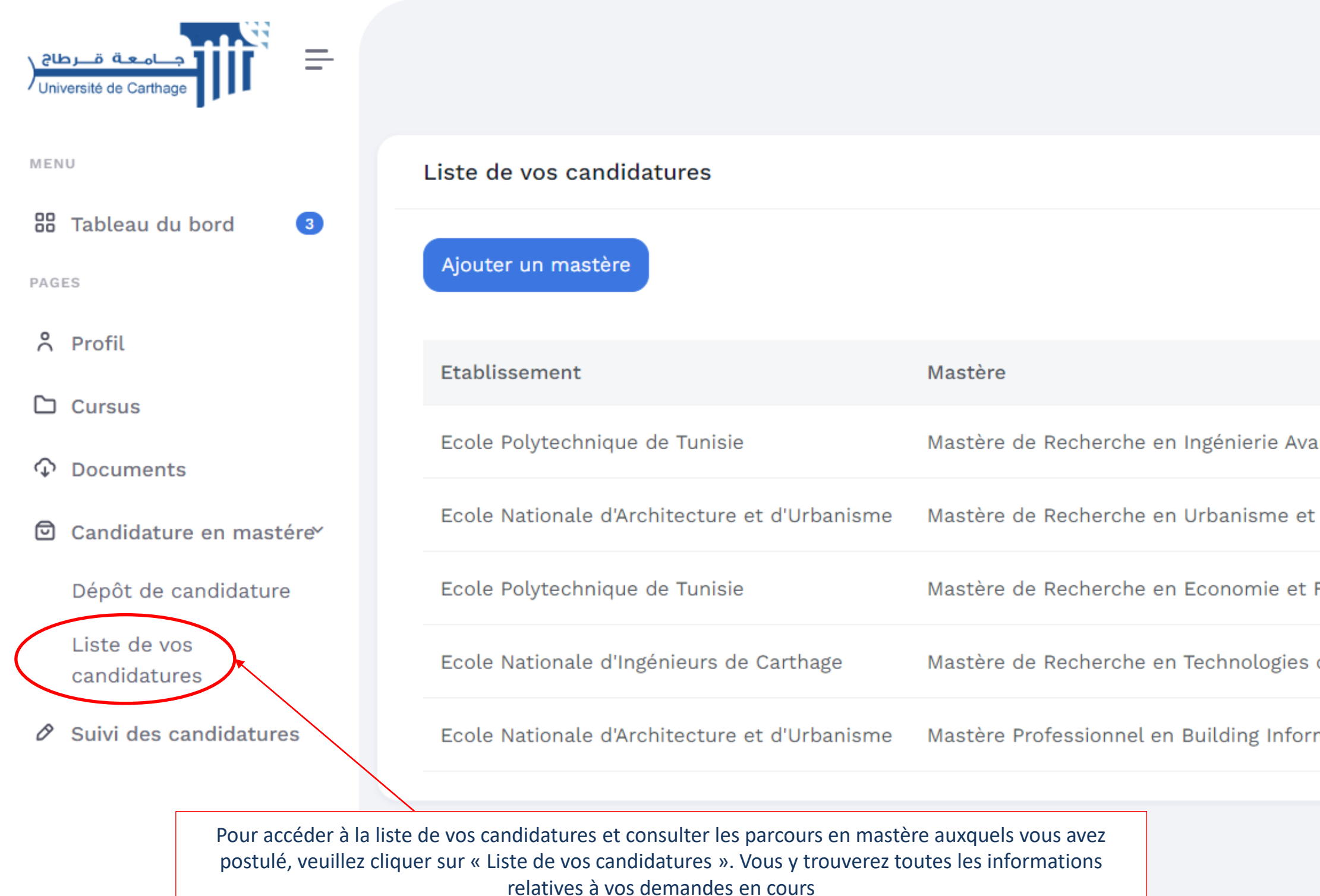

Université de Carthage

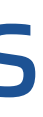

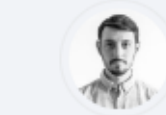

Q

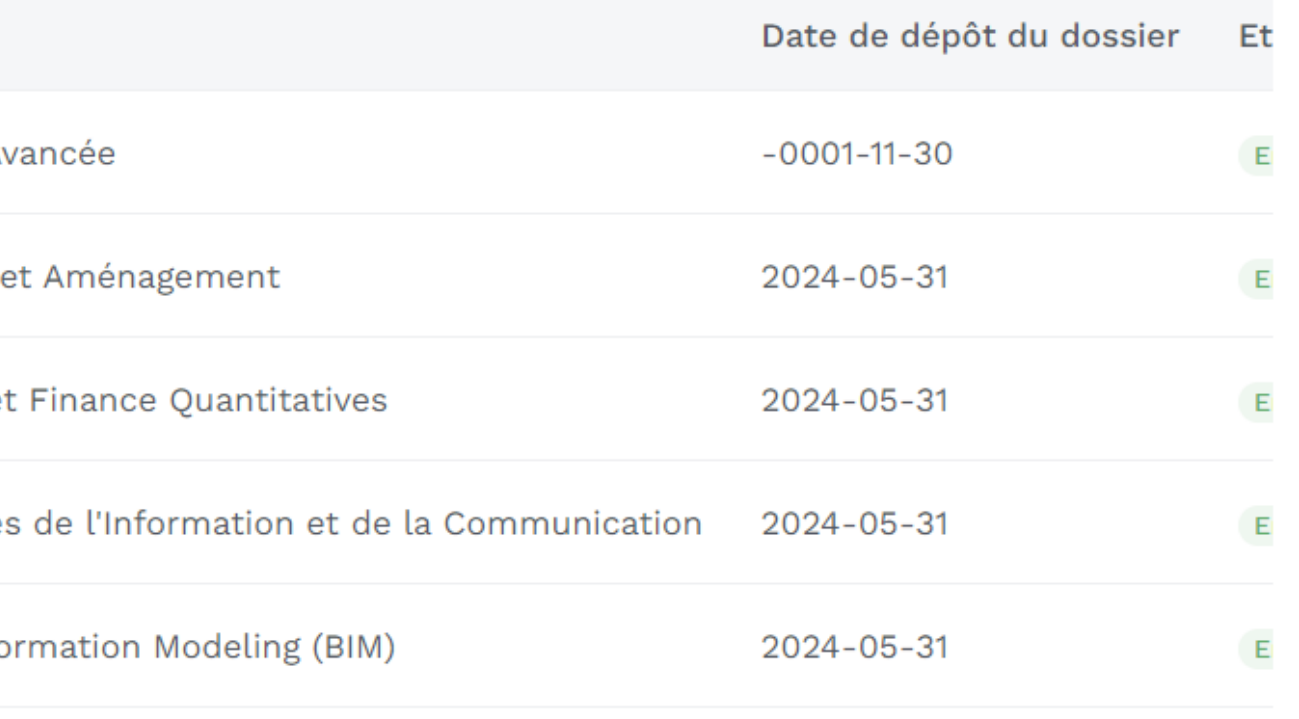

## Je consulte la liste de mes candidatures

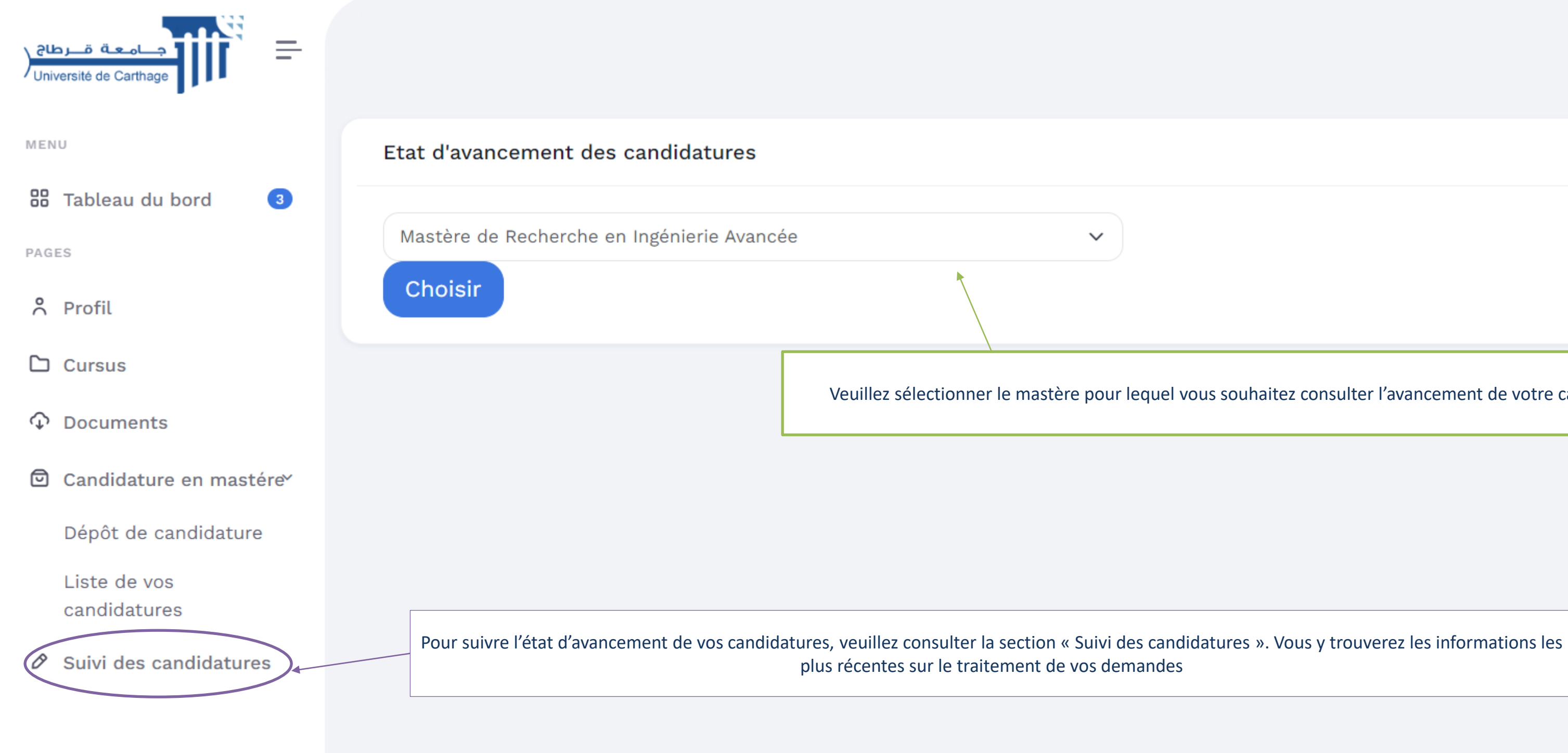

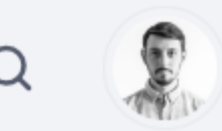

Veuillez sélectionner le mastère pour lequel vous souhaitez consulter l'avancement de votre candidature

## Je suis l'avancement de mes candidatures

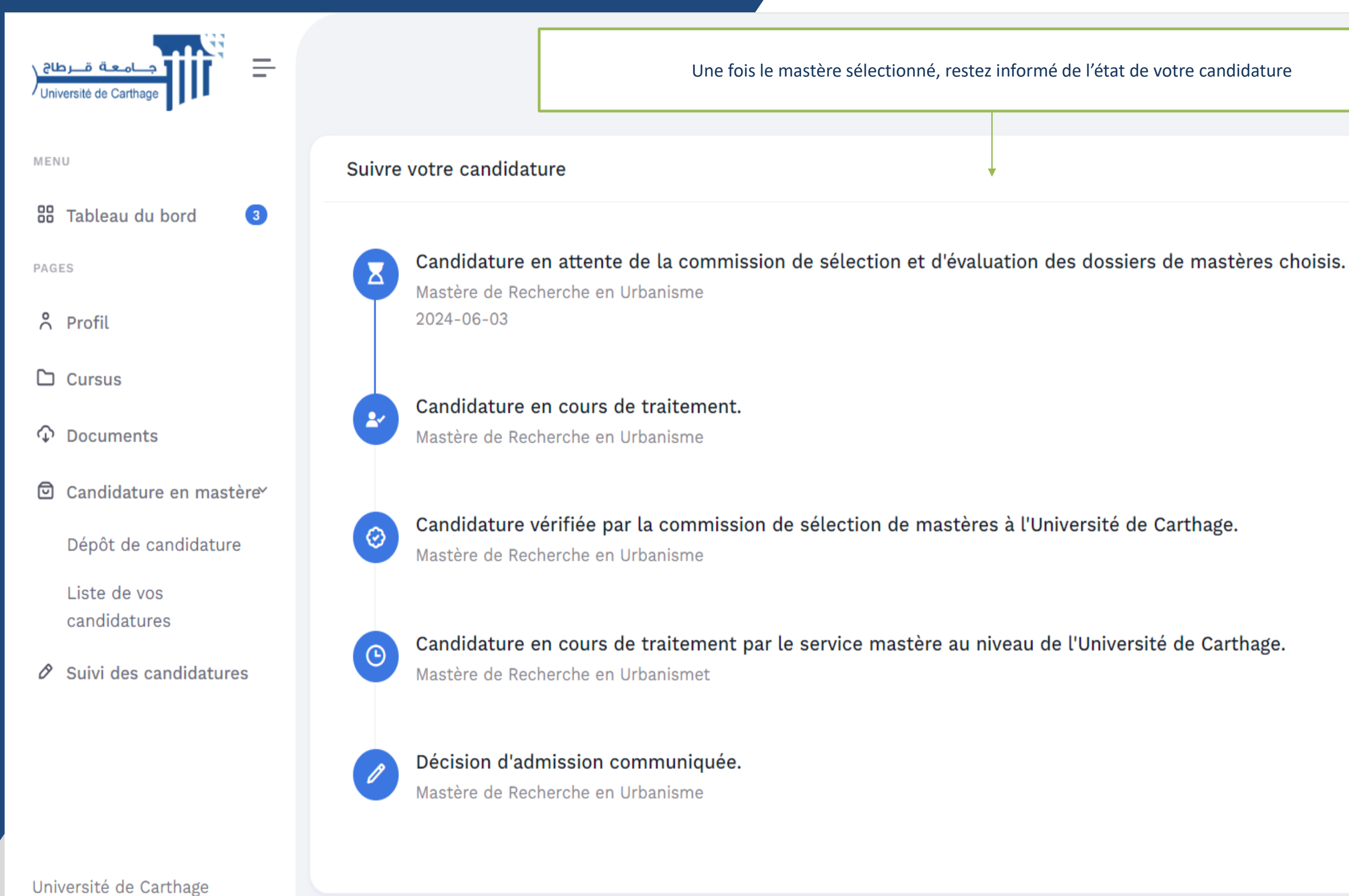

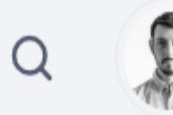